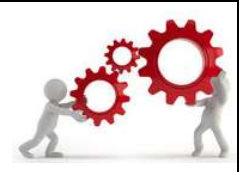

DAP – Departamento de Administração de Pessoal

# DAAD – Divisão de Apoio Administrativo

Rotina: Solicitação de Abono de ponto

Abono de ponto é o lançamento solicitado pelo servidor para ajuste da carga horária do seu dia ou mês de trabalhado.

Atualmente, os abonos de ponto são solicitados por meio de formulário disponível no site da PRORH (https://www.ufmg.br/prorh/registro-de-ponto/)

O servidor deverá solicitar o abono por meio do formulário, que deverá ser assinado por sua chefia imediata. Após aprovação do abono, a solicitação deverá ser encaminhada a Diretoria da unidade que deverá homologar a solicitação e entregá-la assinada para seção de pessoal da unidade efetuar o registro no sistema de ponto eletrônico.

## Solicitação de Abono de Ponto

O abono de ponto é solicitado por meio de formulário específico disponível no site da PRORH (https://www.ufmg.br/prorh/registro-de-ponto/)

A: Servidor deverá fazer o download do formulário – "Abono de ponto"

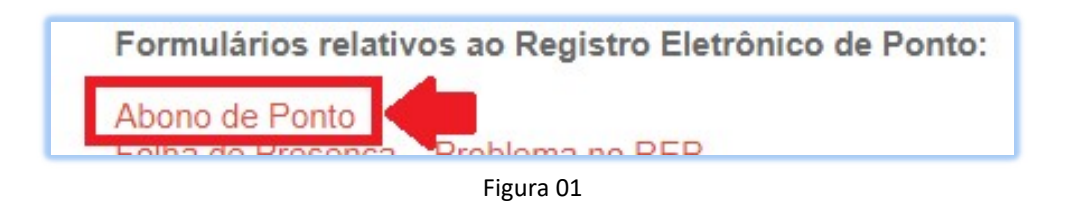

B: Ao clicar no arquivo pela primeira vez, ele poderá estar "travado" para preenchimento. Para iniciar a inclusão de dados, você deverá clicar em "HABILITAR EDIÇÃO" na parte de cima do formulário:

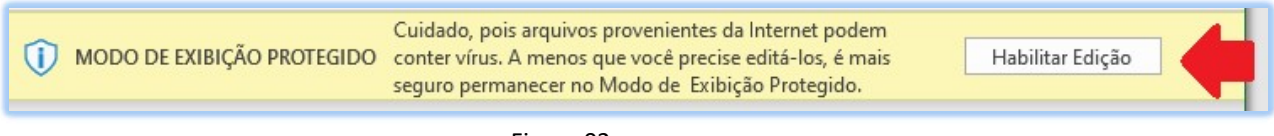

Figura 02

C: Após habilitar a edição, você deverá preencher por completo os dados no formulário:

|                         | <b>PRORH</b><br>PRÓ-REITORIA<br><b>DE RECURSOS</b><br><b>HUMANOS</b> |                                                                                                    |
|-------------------------|----------------------------------------------------------------------|----------------------------------------------------------------------------------------------------|
|                         |                                                                      |                                                                                                    |
|                         |                                                                      | <b>MAT. SIAPE:</b>                                                                                                    |
|                         | <b>RAMAL:</b>                                                        | <b>INSC. UFMG:</b>                                                                                                    |
| <b>HORÁRIO DE TRAB:</b> | MÊS:                                                                 |                                                                                                    |
|                         |                                                                      | UNIVERSIDADE FEDERAL DE MINAS GERAIS<br>Pró Reitoria de Recursos Humanos<br>Departamento de Administração de Pessoal<br><b>REQUERIMENTO DE ABONO DE PONTO</b> |

Figura 03

D: Os campos que estiveram com uma seta, serão campos com dados pré-selecionados e não podem ser preenchidos com qualquer dado. O sistema irá informar uma mensagem de erro quando isso ocorrer:

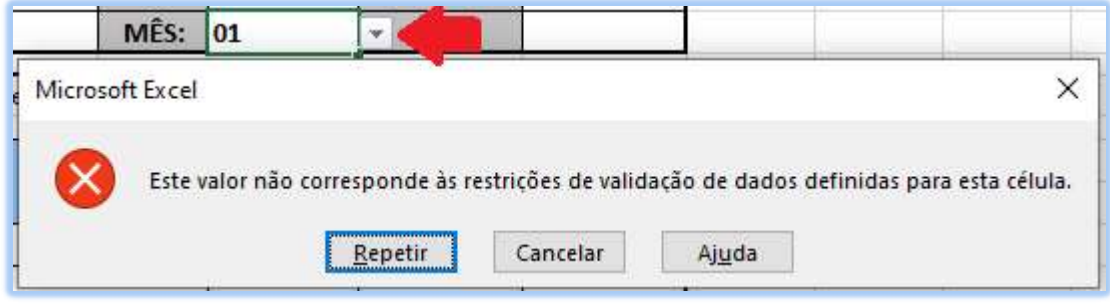

Figura 04

E: Para continuar o preenchimento, clique em repetir e selecione o dado da lista suspensa:

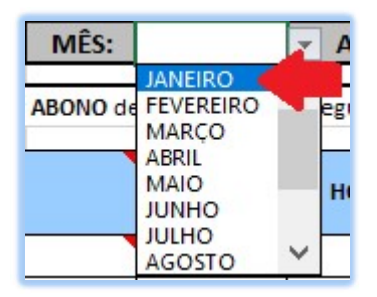

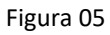

Qualquer campo do formulário que tiver a opção de lista suspensa, dará esse mesmo erro caso o servidor tente preencher o dado que não consta na listagem

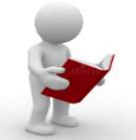

F: Ao finalizar o preenchimento dos dados pessoais, você deverá preencher os campos relacionados ao abono de ponto. O primeiro dado corresponde a data do abono.

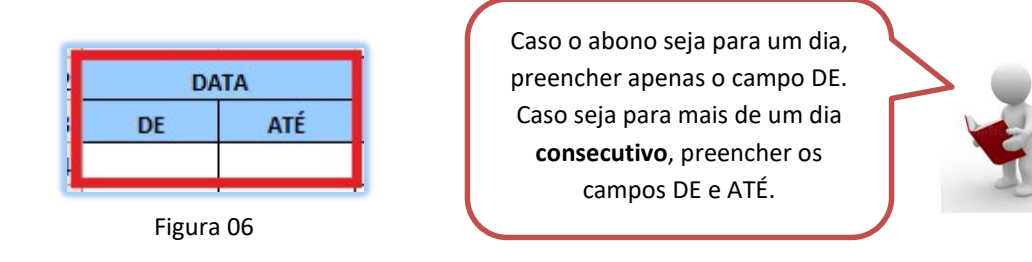

G: O próximo campo a ser preenchido é o MOTIVO do abono. Ao posicionar o mouse na indicação em vermelho (A), o servidor terá a listagem completa dos tipos de motivos existentes e quais campos são obrigatórios em cada preenchimento:

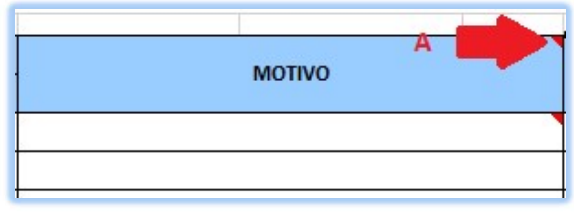

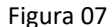

H: A listagem completa ficará disponível da seguinte forma:

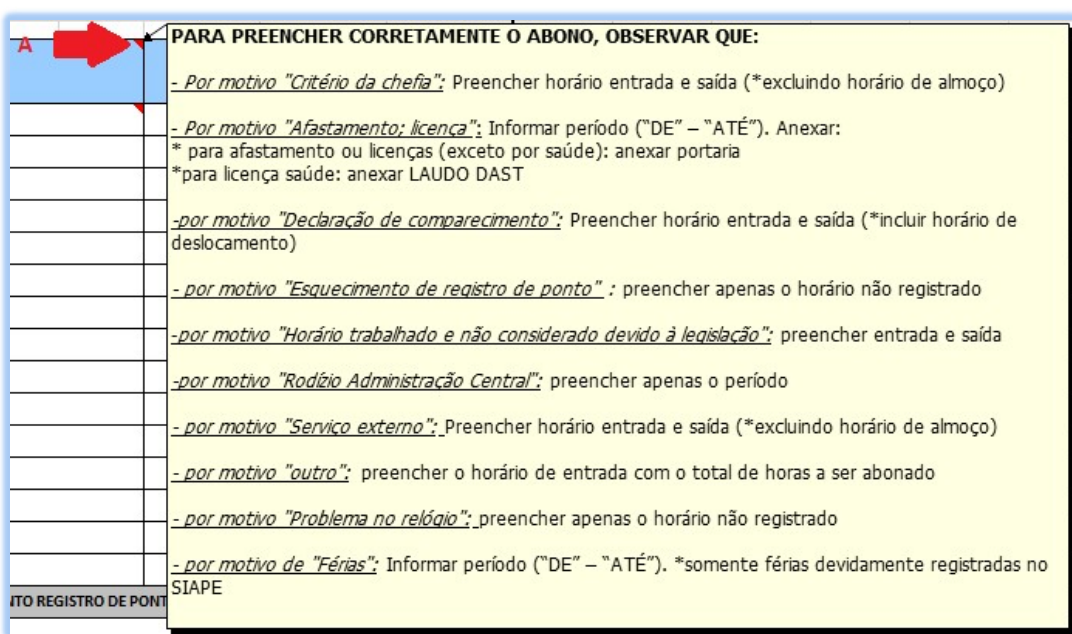

#### Figura 08

O preenchimento dos campos deverá seguir a instrução acima. Caso contrário, o abono não poderá ser registrado no sistema e será devolvido para correção dos dados.

I: Após verificar as instruções, selecionar o motivo de abono desejado, clicando na lista suspensa:

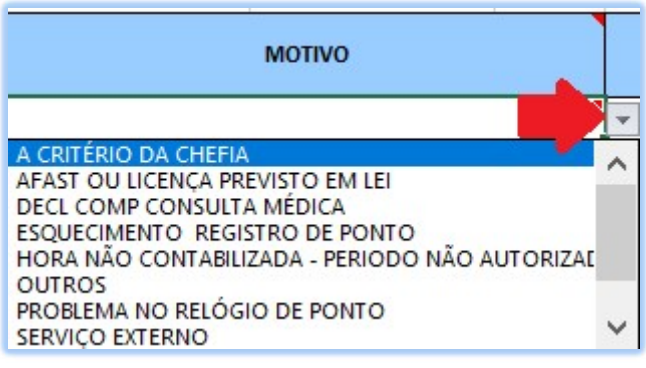

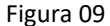

J: Ao selecionar o motivo, os próximos campos a serem preenchidos são os horários do abono:

| <b>HORA 2</b> | C.H. DIÁRIA |
|---------------|-------------|
|               |             |
|               |             |

Figura 10

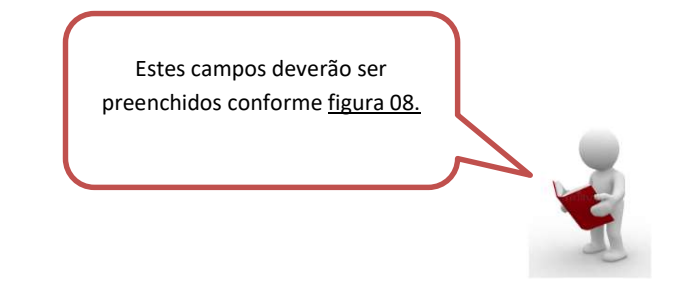

K: Dependendo do motivo do abono, o formulário irá fazer o somatório da carga horária. Exemplo: ao preencher um abono por consulta médica (hora 1 e hora 2), o campo C.H DIÁRIA será preenchido automaticamente:

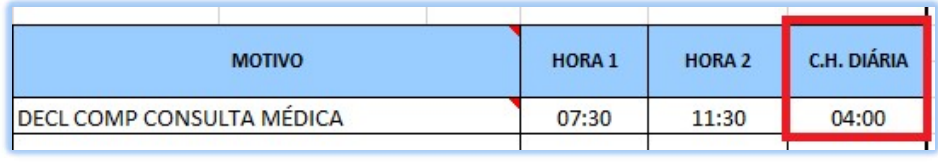

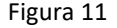

L: No caso de abonos como "esquecimento" ou "problema no relógio", o campo C.H DIÁRIA ficará em branco, pois esses abonos são para incluir horário que falta registro por esses motivos:

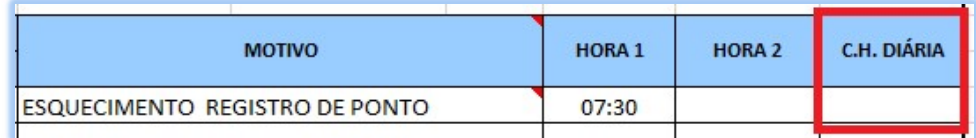

Figura 12

M: Temos ainda o abono "Outros" em que este campo também não será preenchido, pois este abono é utilizado quando é necessário incluir uma carga horária faltante no ponto:

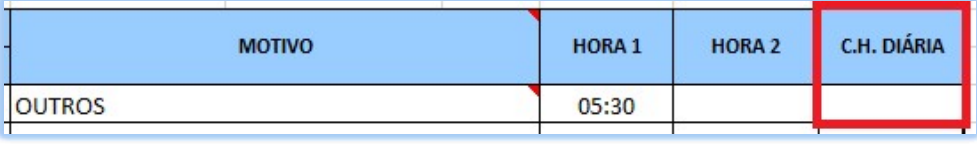

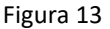

N: Ao preencher um abono para o dia todo, descontar uma hora correspondente ao horário de almoço, conforme exemplo:

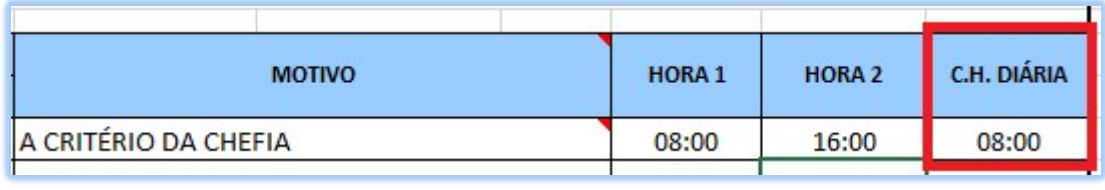

Figura 14

O: Quando necessário, o servidor deverá escrever no campo "JUSTIFICATIVA" o motivo pelo qual está sendo solicitado o abono de ponto:

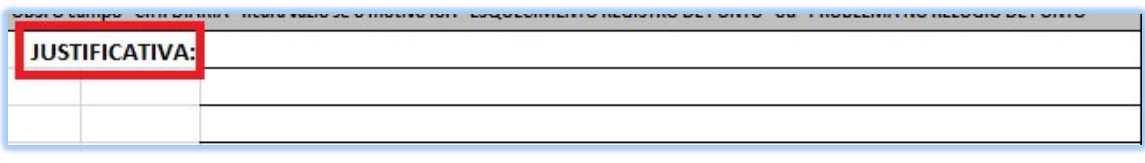

Figura 15

P: Ao terminar de preencher os campos de abono, o servidor deverá datar e assinar o formulário.

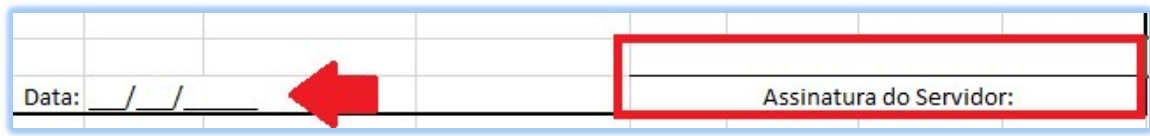

Figura 16

Q: Posteriormente, o formulário devidamente preenchido e assinado deverá ser encaminhado para a chefia imediata para análise. Caso esteja de acordo com as informações do formulário, a chefia deverá datar e assinar o documento e encaminhá-lo para o diretor da unidade. Caso não esteja de acordo, devolver ao servidor informando os motivos da devolução:

| CHEFIA IMEDIATA  |                                         |
|------------------|-----------------------------------------|
| <b>DE ACORDO</b> |                                         |
|                  |                                         |
| Data:            | Assinatura e carimbo da Chefia Imediata |

Figura 17

R: O diretor da unidade deverá analisar a solicitação. Caso de deferimento, o formulário deverá ser encaminhado para a Seção de Pessoal para registro no sistema. Em caso de indeferimento, o formulário deverá ser devolvido ao servidor com as informações sobre o indeferimento.

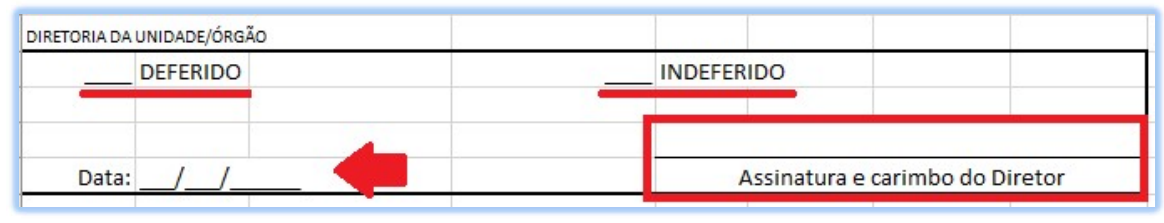

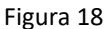

### Importante

Antes de solicitar qualquer abono, verifique a situação do seu registro no espelho de ponto disponível no site do minha.ufmg.

S: Abaixo, você encontrará a tabela com as exigências de preenchimento para cada abono:

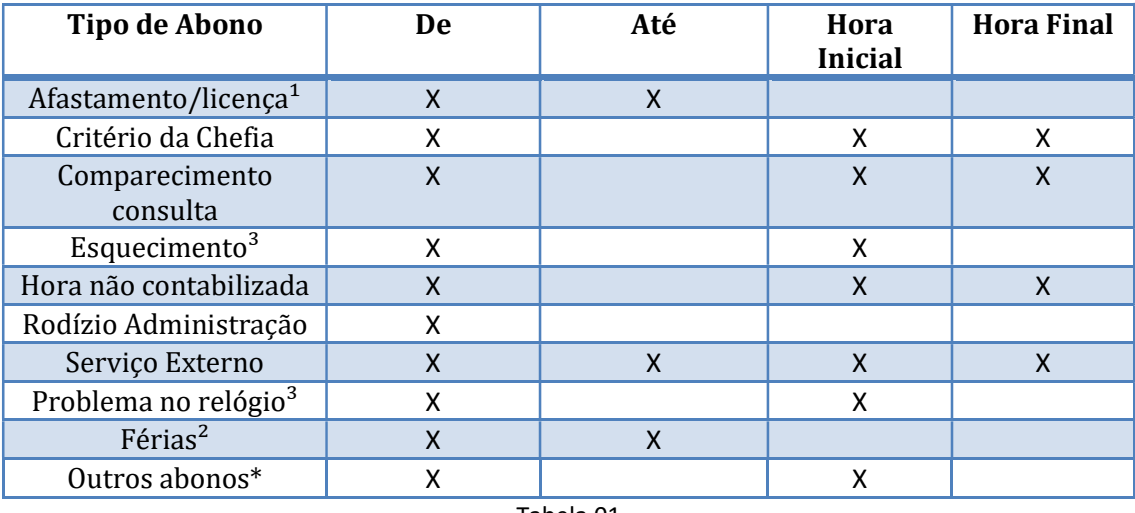

Tabela 01

#### IMPORTANTE

 $l$ Licença saúde – o servidor deverá apresentar o atestado médico para encaminhamento do DAST. Não é abonado apenas com o atestado;

²Férias – são registradas automaticamente no sistema de ponto – não é necessário solicitar

³ "Problema no relógio" e "Esquecimento": preencher apenas o horário não registrado

\*Outros – total de horas a serem abonadas no dia

Abonos para o dia todo deverá ser excluído o horário do almoço na solicitação do servidor

#### Consulta abono Espelho de Ponto

Para verificar se os abonos já foram registrados pela seção de pessoal, você deverá acessar o espelho de ponto por meio do site minha.ufmg.

A: Para isso, acessar o site minha.ufmg com login e senha.

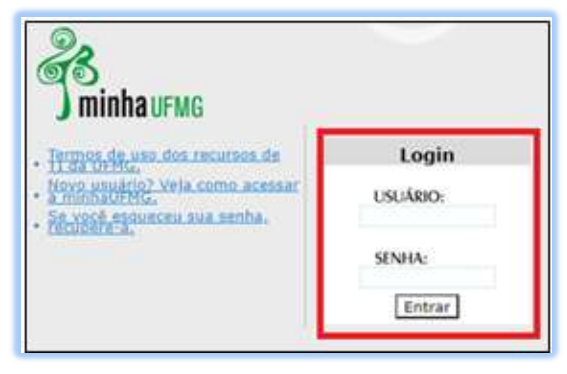

Figura 19

B: A opção consulta do espelho de ponto está localizada no menu <sistemas>, na opção <aplicações administrativas>, <registro Eletrônico de Ponto>:

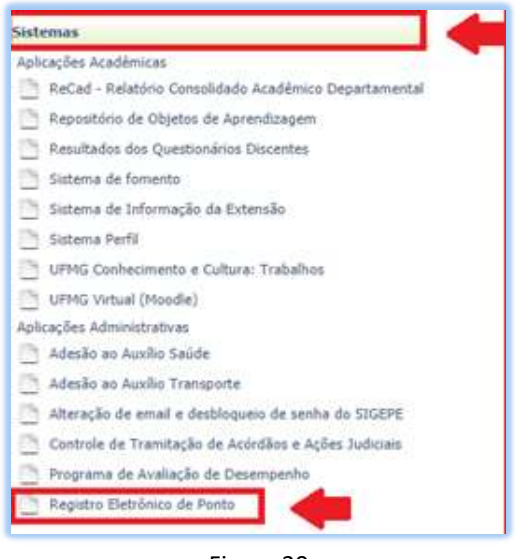

Figura 20

C: Será aberta a tela de consulta do espelho de ponto do mês vigente:

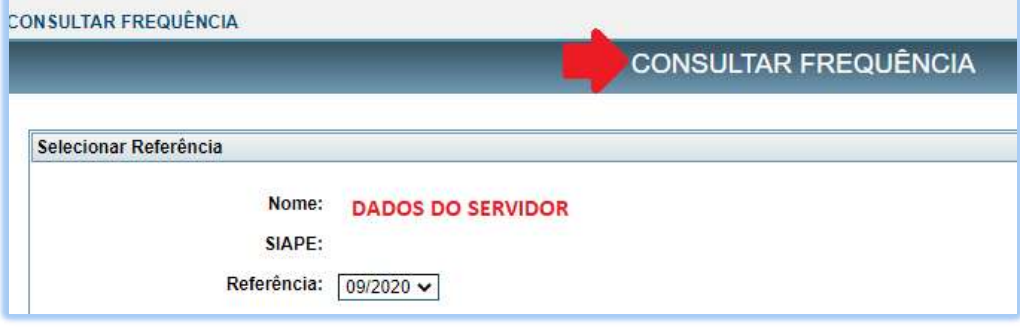

Figura 21

D: Caso queira consultar outro mês, clicar na seta de seleção no item "referência:

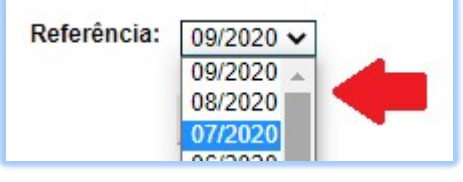

Figura 22

E: Caso o abono de ponto já tenha sido registrado pela seção de pessoal, no espelho de ponto o servidor poderá verificar no campo "abono>ocorrência" o registro do abono por meio de códigos:

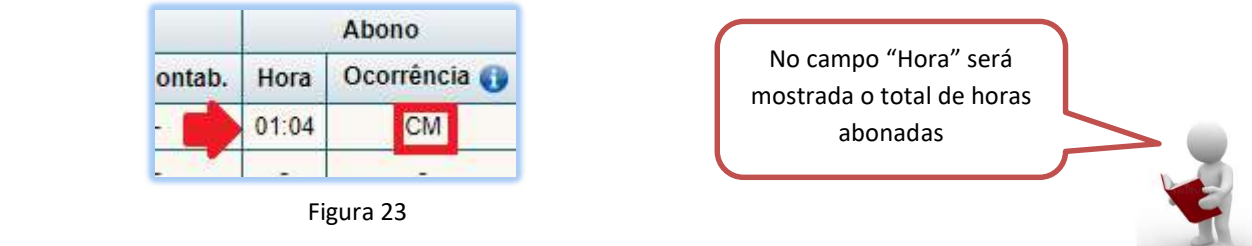

F: No caso de abono por esquecimento ou problema de relógio, o campo "hora" ficará em branco:

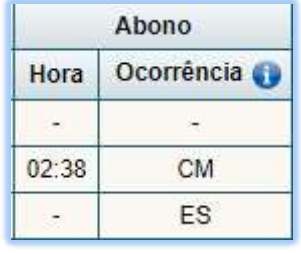

Figura 24

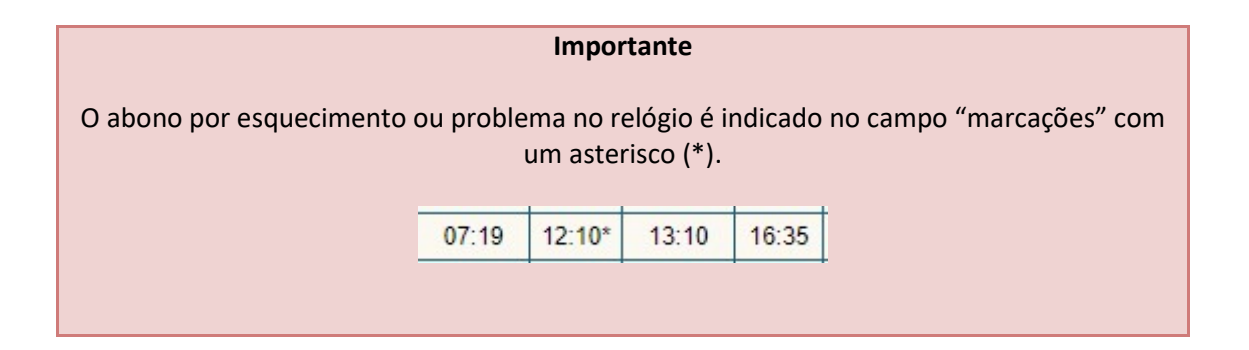

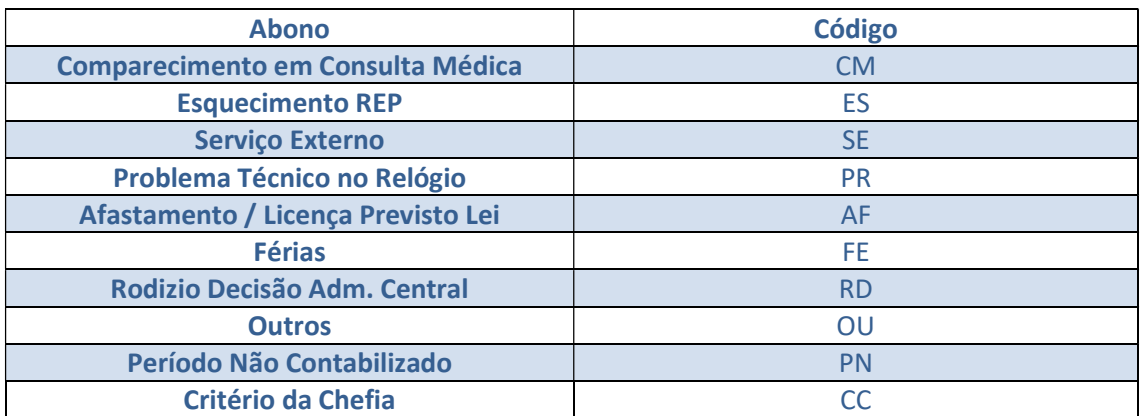

G: Abaixo, tabela dos abonos com os códigos que aparecem no Espelho de Ponto do servidor:

Tabela 02

#### Fique atento ao cronograma.

Após determinada data, não é possível fazer registros de abonos de ponto no sistema. Para saber a data correta de solicitação, acessar:

https://www.ufmg.br/prorh/cronograma/

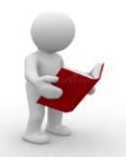

## TABELA RESUMO - ABONO DE PONTO

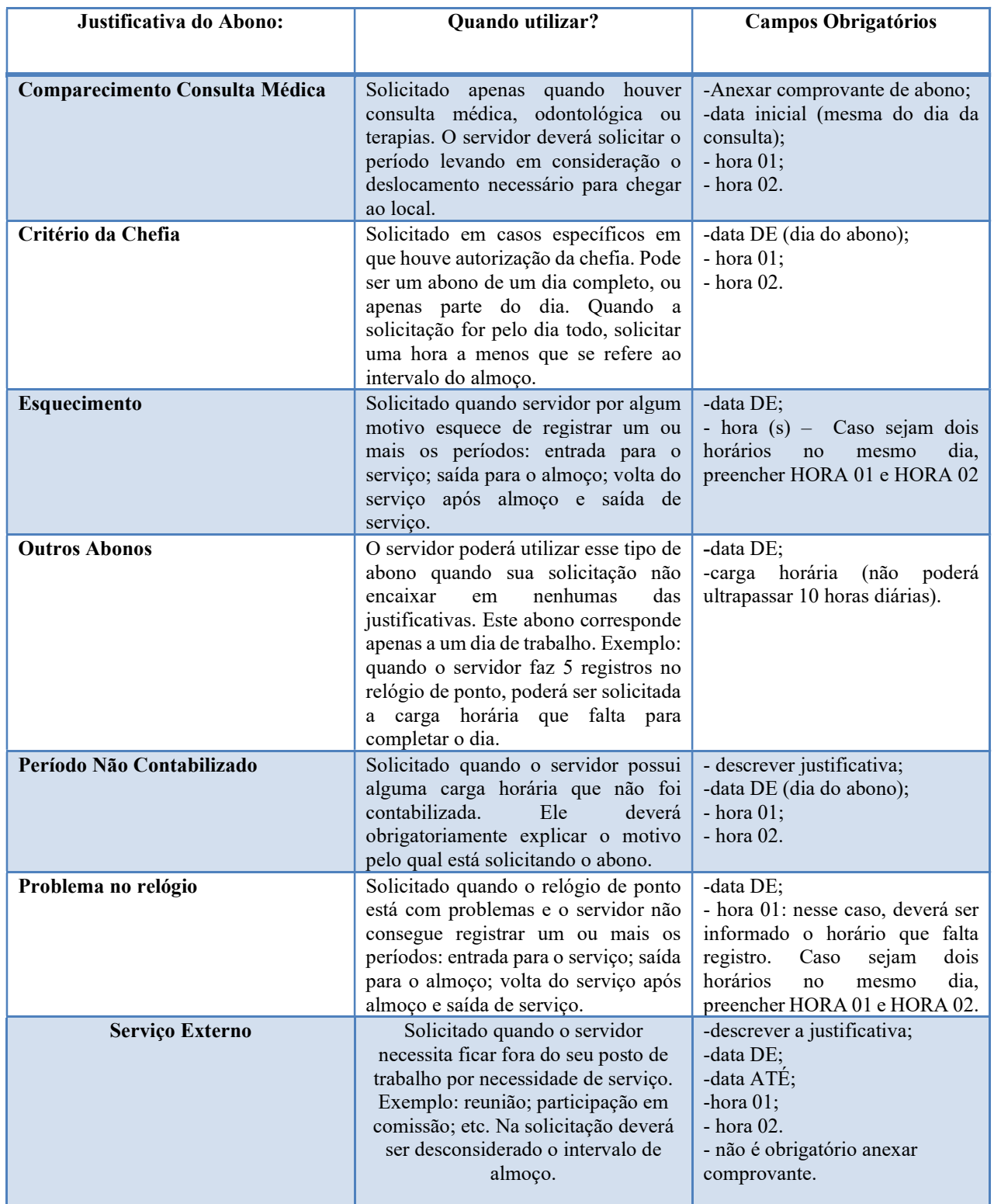

Tabela 03

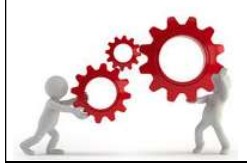